## Portweiterleitung mit einem Hitron Router

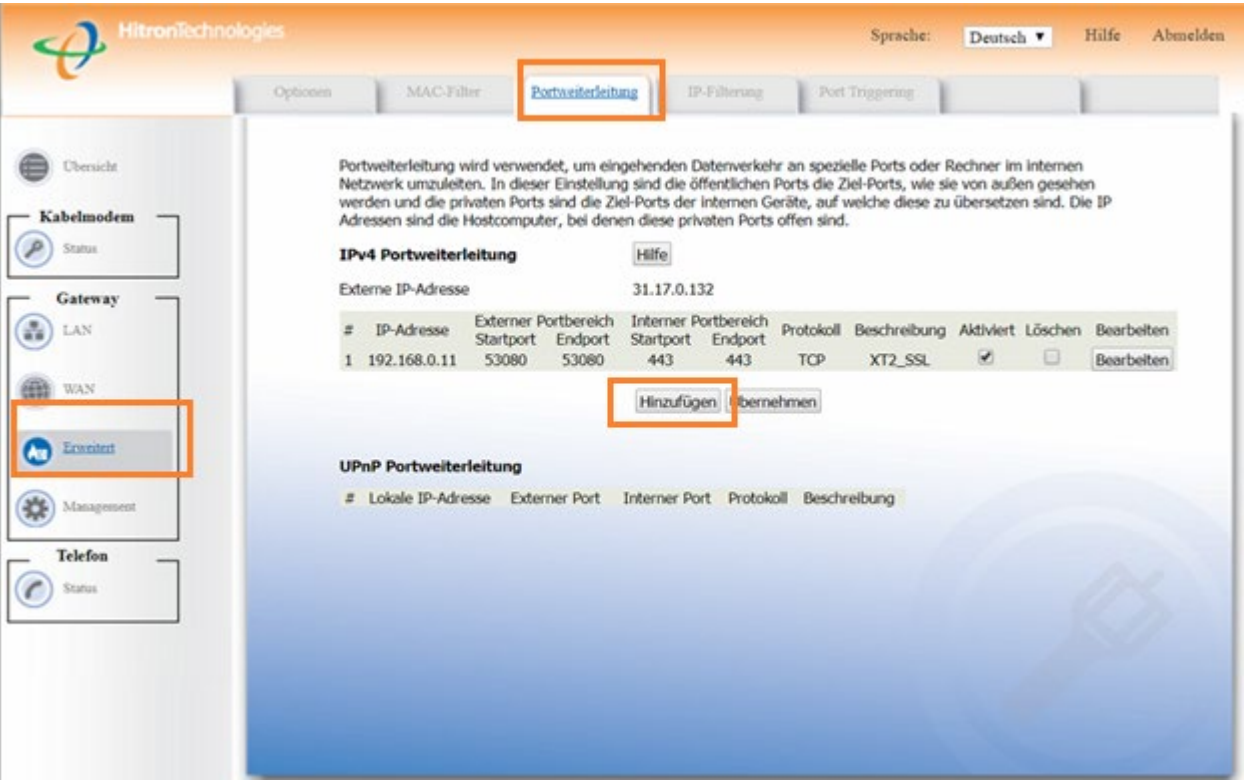

- 1. Öffnen Sie den Browser und rufen Sie Ihren Router auf.
- 2. Klicken Sie unter *Gateway*  auf *Portweiterleitung*.
- 3. Klicken Sie auf *Hinzufügen*.

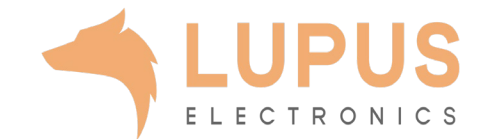

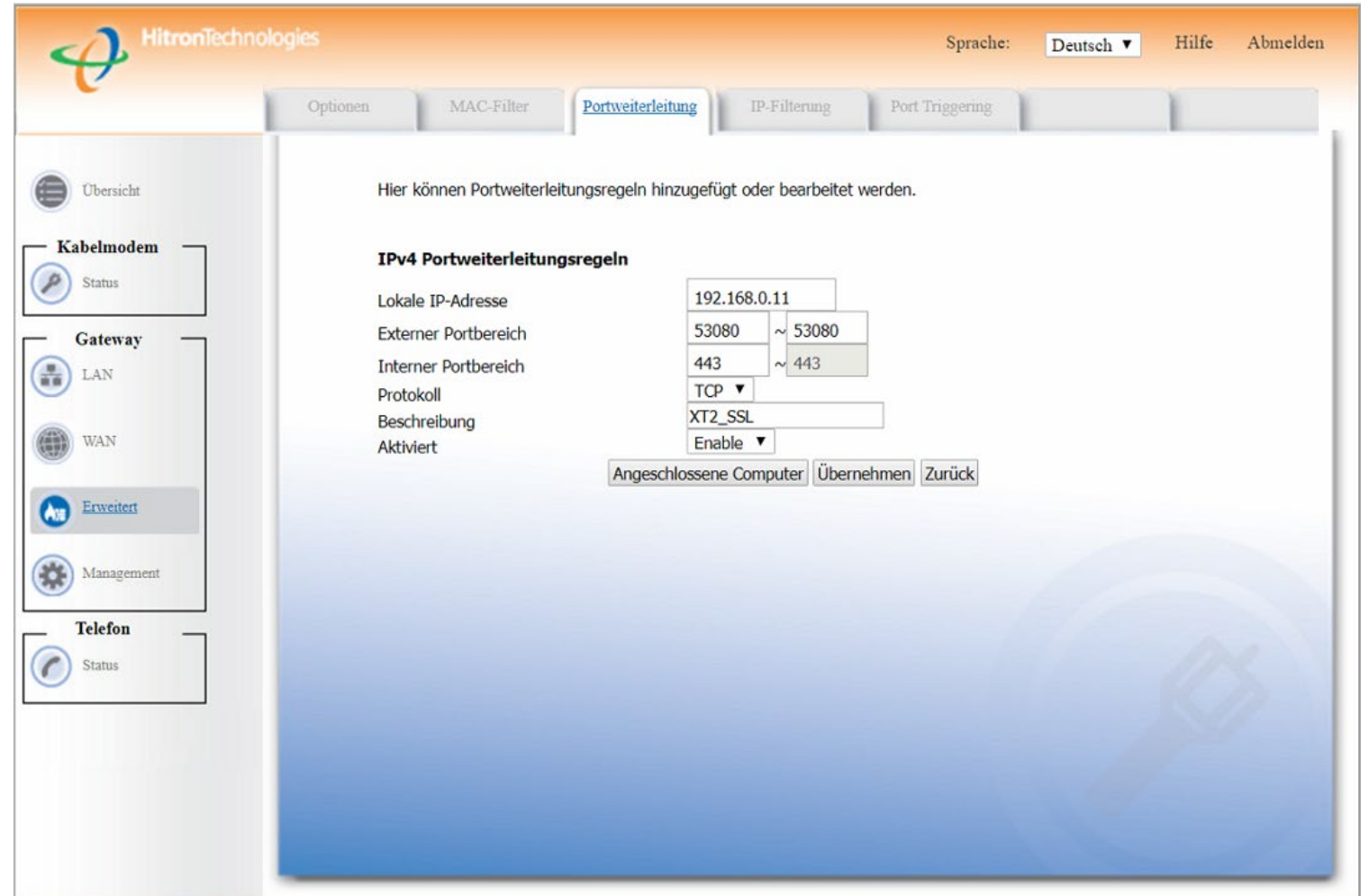

- *3. Lokale IP-Adresse*: Tragen Sie hier das Gerät (die IP) ein, dass Sie aus dem Internet erreichbar machen wollen.
- *4. Externer Portbereich:* Wählen Sie hier den öffentlichen Portbereich den Sie freigeben wollen (frei wählbar, wir empfehlen einen 5-stelligen Port zu verwenden z.B. 53080).
- *5. Interner Portbereich:* Wählen Sie hier den lokalen Port Ihres Gerätes aus (SSL Port: 443).
- *6. Protocol*: Wählen Sie hier TCP als Protokoll aus.
- *7. Beschreibung*: Tragen Sie einen frei wählbaren Namen für die Portweiterleitung ein.
- *8. Aktiviert:* Wählen Sie *enable* um die Portweiterleitung zu aktivieren.
- 9. Drücken Sie auf *Übernehmen*.

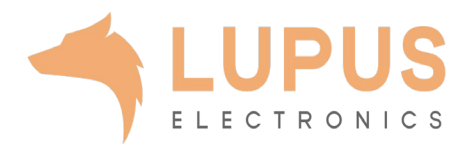